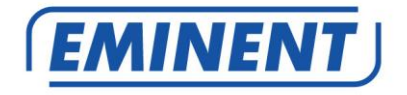

# **EM6400/EM6410/EM6420**

**E-SmartLife IP camera**

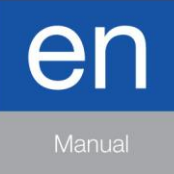

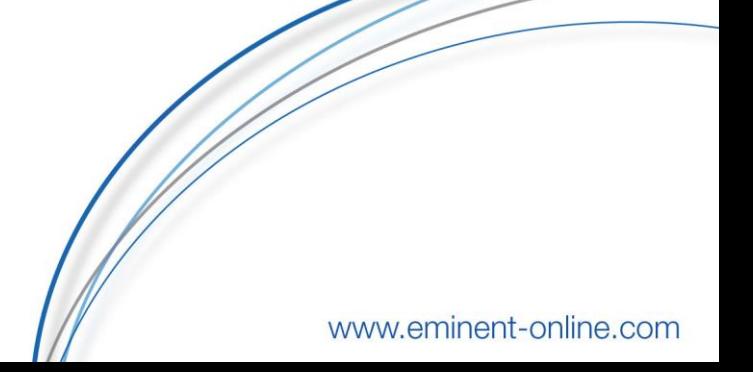

### **EM6400/EM6410/EM6420 E-SmartLife IP camera**

# **Table of contents**

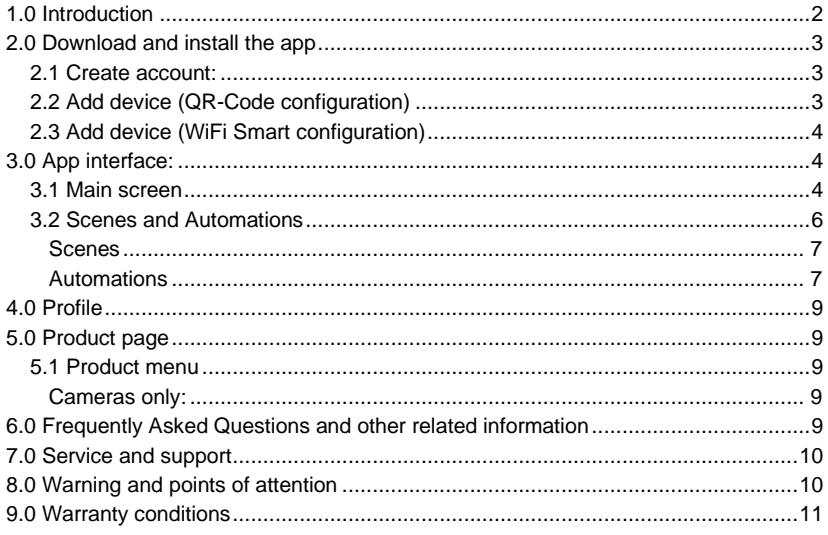

# <span id="page-1-0"></span>**1.0 Introduction**

Congratulations with the purchase of this high-quality Eminent product! This product has undergone extensive testing by Eminent's technical experts. Should you experience any problems with this product, you are covered by Eminent warranty. Please keep this manual and the receipt in a safe place.

*Register your product now on www.eminent-online.com and receive product updates!*

### <span id="page-2-0"></span>**2.0 Download and install the app**

<span id="page-2-1"></span>**Download the app:** E-SmartLife from Apple App store or Google Play Store.

### *2.1 Create account:*

- 1. Tap "**Register**" (or if you already registered "Log in with existing account").
- 2. Tap "**Agree**"
- 3. Select country code and enter full national phone number or email address and tap "**Get authentication code**".
- 4. Check your email or text messages for your authentication code.
- 5. Enter received authentication code and pick your own password.
- 6. Tap "**Create location**"
- 7. Enter location name.
- 8. Set geographic location by pressing "**>**"
- 9. Tap "**Completed**"
- <span id="page-2-2"></span>10. Tap "**Completed**"

### *2.2 Add device (QR-Code configuration)*

- 1. Tap on "**Add device**" or "**+**" (top right corner). A list of potential products appears.
- 2. Select the device type you want to add from the list
- 3. Activate the device to be added by plugging it in.
- 4. Make sure a tone is heard (as shown in example in the application) and tap the button to confirm. If a tone is not heard hold the reset button.
- 5. Confirm your phone is connected to the Wi-Fi network to which the device will be added, (NOTE !!! The device can only be connected to 2.4 GHz WiFi networks), enter the Wi-Fi password and press "**Confirm**".
- 6. Read the instructions in the app and tap "**Continue**"
- 7. Hold the QR code in front of the camera and wait for a confirmation tone to be heard and confirm in the App by tapping the button "**Heard the Beep**" when you have heard the confirmation tone.
- 8. Now the device will be searched, make sure your phone and the device are close to the router to optimize reception.
- 9. After the product is found and added, rename it so you can easily recognize it.

If above method fails (this can be due to unstable network or specific network protection) add the device using WiFi Smart configuration by following the steps below.

### <span id="page-3-0"></span>*2.3 Add device (WiFi Smart configuration)*

- 1. Tap on "**Add device**" or "**+**" (top right corner). A list of potential products appears.
- 2. Select the device type you want to add from the list.
- 3. Tap "**Otherwise**" (upper right corner)
- 4. Select "**Wi-Fi Smart Configuration**"
- 5. Make sure a tone is heard (as shown in example in the application) and tap the button to confirm. If a tone is not heard hold the reset button.
- 6. Confirm your phone is connected to the Wi-Fi network to which the device will be added, (NOTE !!! The device can only be connected to 2.4 GHz WiFi networks), enter the Wi-Fi password and press "**Confirm**".
- 7. Now the device will be searched, make sure your phone and the device are close to the router to optimize reception.
- <span id="page-3-1"></span>8. After the product is found and added, rename it so you can easily recognize it.

### **3.0 App interface:**

### <span id="page-3-2"></span>*3.1 Main screen*

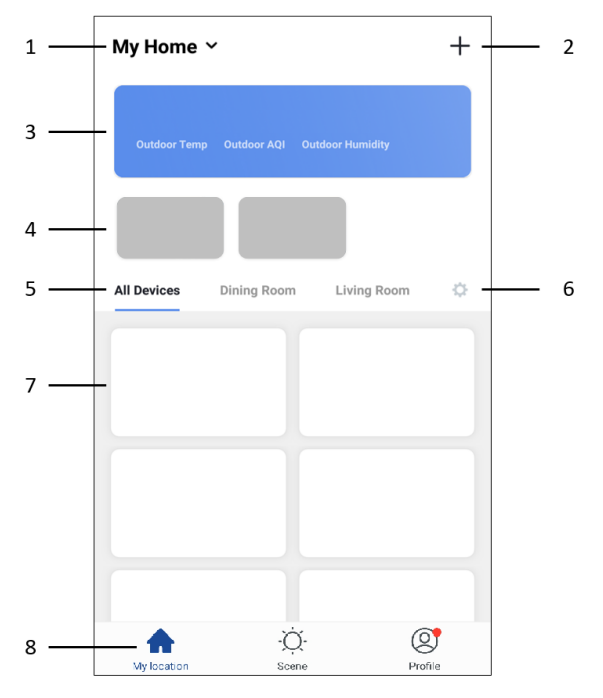

- 1. My Home Tap this to select or manage your different locations (e.g. my home, office, etc.) Here you can change
	- Name
	- Rooms
	- Location
	- Device sharing (with other E-SmartLife users)
	- Add location members (to share the devices in a location with other E-SmartLife users)
- 2. "**+**" Tap this to add new products (in the selected location), see instructions.
- 3. Weather information: estimated weather information is shown, based on your set location.
- 4. Scenes: when creating a scene, it can be selected whether or not to shown on first page. If they are set to be shown, this is where they will be shown.
- 5. Rooms: select a room to only show the products that have been assigned to this room. This too quickly find the products relevant for that room.
- 6. Room management: tap the cog on the right to add or edit rooms Choose a predefined room or enter any custom name and confirm. Tap the newly created room to assign or unassign products to this room. When unassigning, the products are not being removed, but are still available under "All devices".
- 7. All installed devices are displayed here. Tap the device to access the device and its settings and options.
- 8. Main navigation between different displays
	- My location = Device list (main page as mentioned above)
	- Scene = Scenes and Automations
	- Profile = Personal profile and general app settings

### <span id="page-5-0"></span>*3.2 Scenes and Automations*

This is where scenes and automations are shown and can be created.

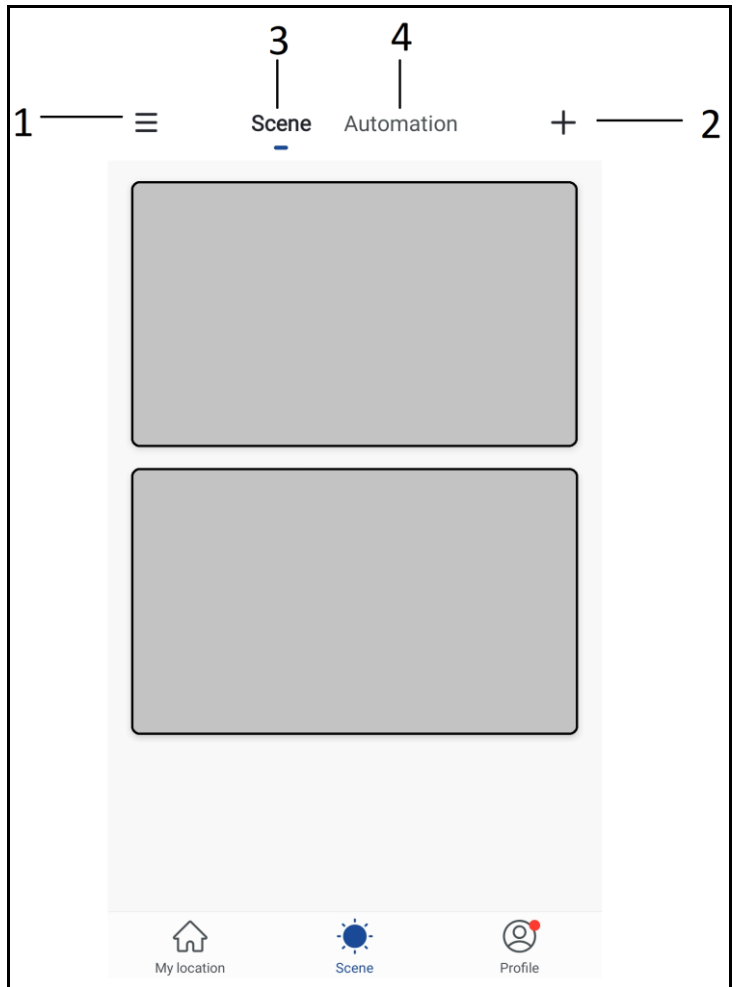

- 1. Tap  $\mathscr{F} \equiv$ " to move or remove current scenes or automations.
	- Changing the order is simply done by sliding vertically
	- Deleting is done by sliding a specific scene or automation to the left and tap "**Delete**"
- 2. Tap "**+**"on the upper right corner to add a new scene or automation, the options for each are described below.
- 3. Scenes: scenes are created and shown here and can be activated by simply tapping them.
- 4. Automations: automations are created and shown here

#### <span id="page-6-0"></span>**Scenes**

A scene is a shortcut to do multiple preset things at once, you can set:

- Name of the scene (also used on main screen as well as by voice assistants commands)
- Image (choose any of the preset images)
- Unlimited number of actions (including enabling or disabling an automation)
- Whether or not to show on first page

On the bottom right of each tile is a small button to edit this specific scene

#### <span id="page-6-1"></span>**Automations**

Automation is to set one or more actions triggered by one or more events.

Here you can set the following:

- Name (used on main screen as well as by voice assistants commands)
- Image (choose any of the preset images)
- Type of conditions (only applicable when combining multiple conditions as trigger)
	- When ALL set conditions are met
	- When ANY of the set conditions are met

The following conditions can be selected:

- o Any notification from a sensor, detector or camera
- o Any state of a product which is set manually or automatically
- o A specific time of day (which can be repeated on selected days)
- o The sunrise or sunset
- o Weather conditions (these are approximates based on your set location)

Each condition can simple be removed by sliding it to the left and tapping "**Delete**"

Actions to be executed can be:

- o Activating a scene
- o Activating another automation (to enable or disable an existing automation)
- o Switching a product on/off
- o Set a lighting product to a certain mode, brightness or temperature

Example: You can set a scene for the IP camera to turn on a Plug-in power switch when motion is detected and turn off again after 10 seconds

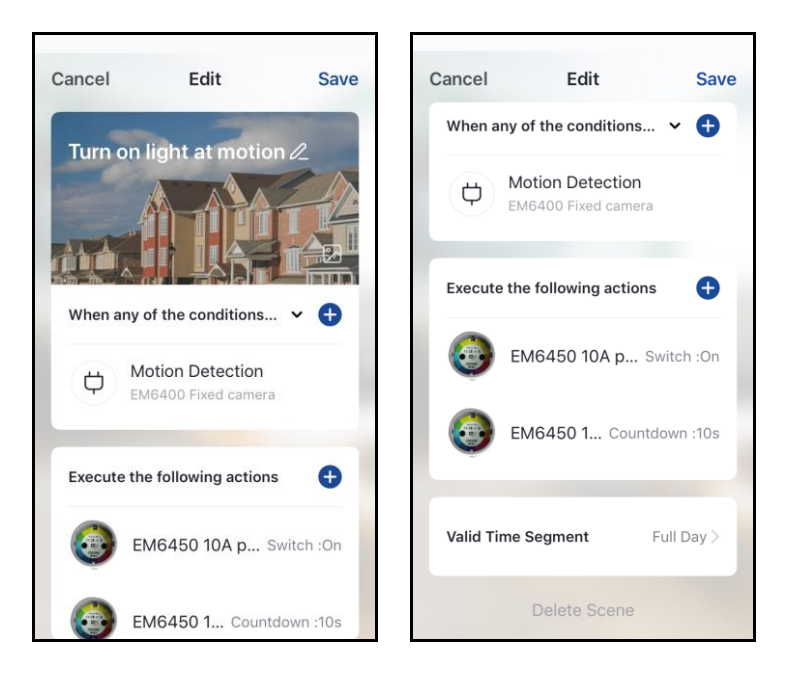

# <span id="page-8-0"></span>**4.0 Profile**

Here you can set and check the basic information of your profile.

- 1. Home management (Add or edit set locations)
- 2. Message center (showing all notifications of cameras with a corresponding picture, sensors or detectors)
- 3. Scan QR code (only required in case of emergency)
- 4. Feedback (please send us your feedback, both positive and negative)
- 5. Settings
	- a. Enable/disable sound of notifications while in the app
	- b. Enable/disable App message notifications
	- c. About (here you can give us your rating, find version information and manually check for updates)
	- d. Empty cache memory to free up disk space (this will however result in a temporary slower interaction as interfaces need to be reloaded)

# <span id="page-8-1"></span>**5.0 Product page**

### <span id="page-8-2"></span>*5.1 Product menu*

Tap the button on the upper right corner on the product page. Through this menu you can do the following (depends on the type of product)

- a. Change the product name
- b. Set device sharing to give other people access to this product, for this location members need to be added
- c. Create a product group to control multiple similar products at once.

#### <span id="page-8-3"></span>**Cameras only:**

- d. Basic feature setting where you can switch status indicator, watermark, audio mode or flip the image for ceiling mounted camera.
- e. Sound detection can be switched on/off and the sensitivity can be set
- f. Motion detection can be switched on/off and the sensitivity can be set
- g. Storage can be monitored or formatted

# <span id="page-8-4"></span>**6.0 Frequently Asked Questions and other related information**

The latest Frequently asked questions for your product can be found on the support page of your product. Eminent will update these pages frequently to assure you have the most recent information. Visi[t www.eminent-online.com](http://www.eminent-online.com/) for more information about your product.

# <span id="page-9-0"></span>**7.0 Service and support**

This user manual has been carefully written by Eminent's technical experts. If you have problems installing or using the product, please fill out the support form at the website [www.eminent-online.com/support.](http://www.eminent-online.com/support)

You can also contact us by phone. Please check www.eminent-online.com/support for the helpdesk phone number and opening hours.

# <span id="page-9-1"></span>**8.0 Warning and points of attention**

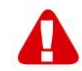

Due to laws, directives and regulations set out by the European parliament, some (wireless) devices could be subject to limitations concerning its use in certain European member states. In certain European member states the use of such devices could be prohibited. Contact your (local) government for more information about this limitations.

Always follow up the instructions in the manual\*, especially where it concerns devices which need to be assembled.

Warning: In most cases this concerns an electronic device. Wrong/improper use may lead to (severe) injuries!

When you connect the device to the mains, make sure it will not be damaged or subject to (high) pressure.

A power socket is needed which should be close and easy accessible from the device.

Repairing of the device should be done by qualified Eminent staff. Never try to repair the device yourself. The warranty immediately voids when products have undergone self-repair and/or by misuse. For extended warranty conditions, please visit our website at [www.eminent-online.com/warranty.](http://www.eminent-online.com/warranty)

Dispose of the device appropriately. Please follow your countries regulation for the disposal of electronic goods.

Please check below safety points carefully:

- Do not apply external force on the cables
- Do not unplug the device by pulling the power cable
- Do not place the device near heating elements
- Do not let the device come in contact with water of other liquids

11 | ENGLISH

- If there is any strange sound, smoke or odor, remove the device immediately from the power outlet.
- Do not put any sharp objects into the venting hole of a product
- Do not use any damaged cables (risk of electric shock)
- Keep the product out of reach of children
- Wipe off the product with soft fabric, not water mop.
- Keep the power plug and outlet clean
- Do not unplug the device form the power outlet with wet hands
- Unplug the device when you don't use it for a long time
- Use the device at a well ventilated place

*\*Tip: Eminent manuals are written with great care. However, due to new technological developments it can happen that a printed manual does not longer contain the most recent information. If you are experiencing any problems with the printed manual or you cannot find what you are looking for, please always check our website www.eminent-online.com first for the newest updated manual.* 

*Also, you will find frequently asked questions in the FAQ section. It is highly recommended to consult the FAQ section. Very often the answer to your questions will be found here.*

### <span id="page-10-0"></span>**9.0 Warranty conditions**

The Eminent warranty applies to all Eminent products. After buying a second-hand Eminent product the remaining period of warranty is measured from the moment of purchase by the product's initial owner. Eminent warranty applies to all Eminent products and parts, indissolubly connected or mounted to the product it concerns. Power supply adapters, batteries, antennas and all other products not directly

integrated in or connected to the main product or products of which, without reasonable doubt, can be assumed that wear and tear during use will show a different pattern than the main product, are not covered by the Eminent warranty. Products are not covered by the Eminent warranty when exposed to incorrect/improper use, external influences or when opening the service parts of the product by parties other than Eminent. Eminent may use refurbished materials for repair or replacement of your defective product. Eminent cannot be held responsible for changes in network settings by internet providers. We cannot guarantee that the Eminent networking product will keep working when settings are changed by the internet providers. Eminent cannot guarantee the working of web services, apps and other third party content that is available through Eminent products

#### **When my product gets defective**

Should you encounter a product rendered defective for reasons other than described above: Please contact your point of purchase for taking care of your defective product.

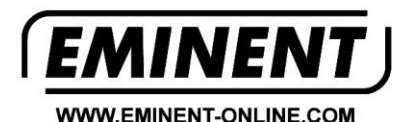

Trademarks: all brand names are trademarks and/or registered trademarks of their respective holders.

 $\epsilon$ 

The information contained in this document has been created with the utmost care. No legal rights can be derived from these contents. Eminent cannot be held responsible, nor liable for the information contained in this document.

Eminent is a member of the Intronics Group